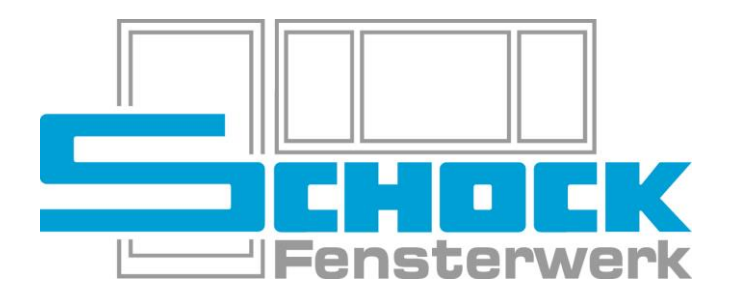

# ANGEBOTS- / AUFTRAGSERFASSUNG IN CANTOR

Stand 07.02.2024

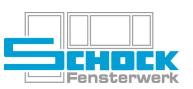

# Inhaltsverzeichnis

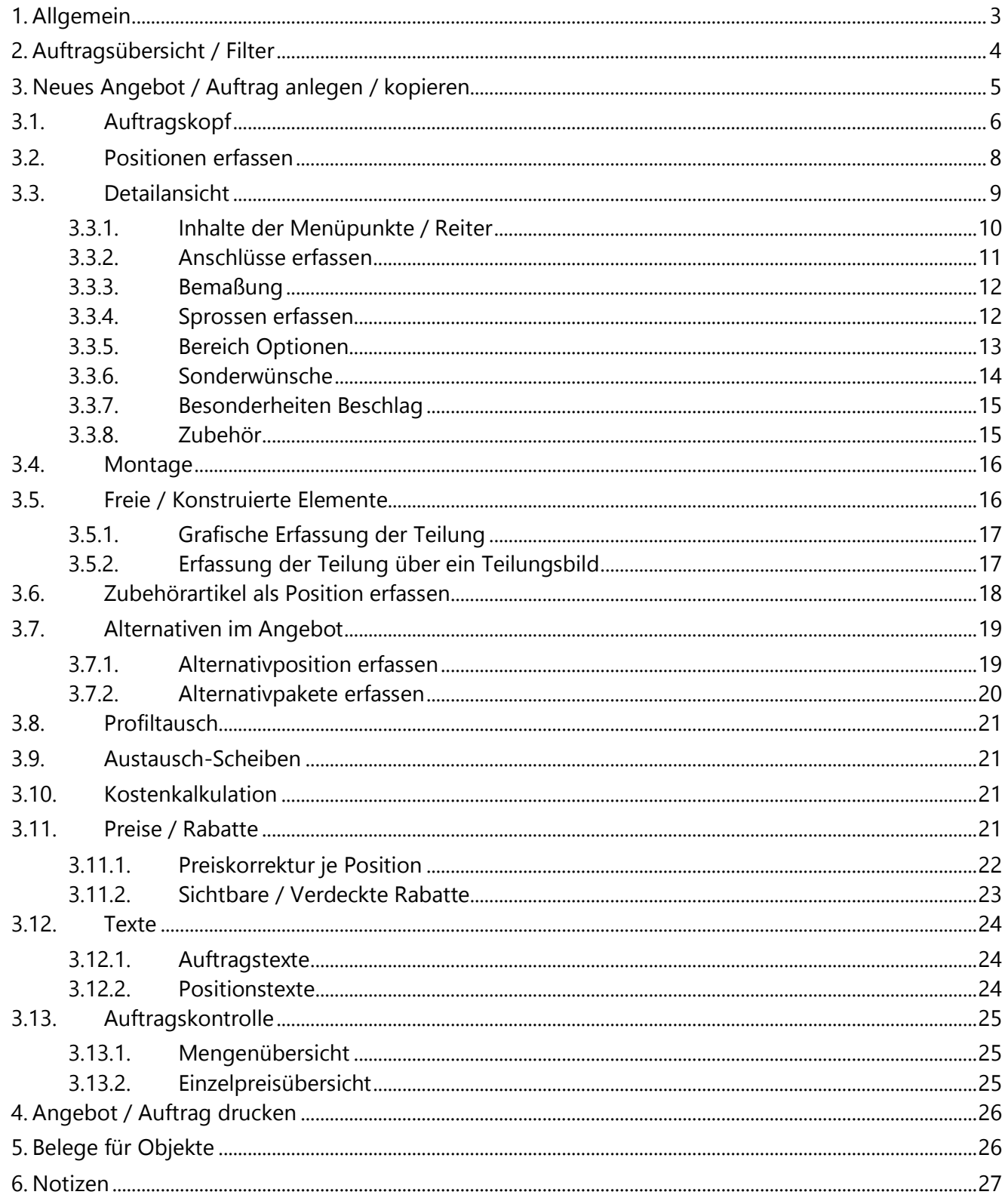

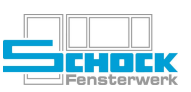

# <span id="page-2-0"></span>1. Allgemein

# Menüband links

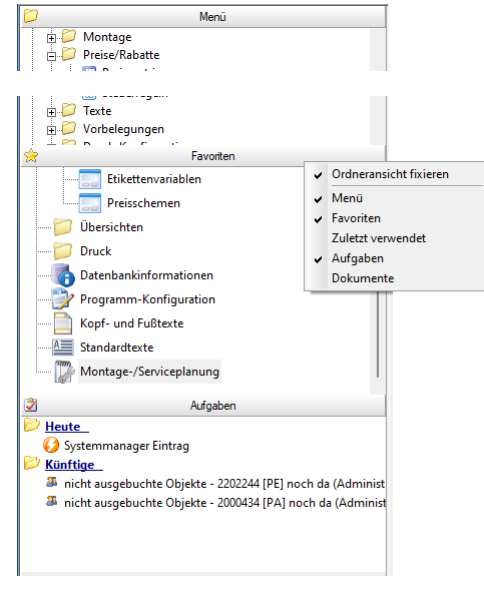

Menü Programmfunktionen je nach Berechtigungen

Konfiguration der Abschnitte über Rechtsklick

Favoriten Individuell konfigurierbar

Zuletzt verwendet Zeigt die zuletzt geöffneten Belege an

Aufgaben Werden in einzelnen Abteilungen verwendet

Dokumente Zeigt zuletzt geöffnete Dokumente aus der Dateiablage an

Tastaturbelegungen

[F5] [F9] [Alt] + [D] Aktualisieren Nachschlagen

# Funktionen bei der Erfassung

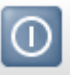

Beendet das aktuelle Fenster (mit Speichern)

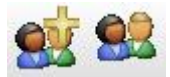

Neukunde Erfassen / Kundenstamm betreten ohne den Auftrag zu verlassen

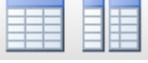

Preisgruppen / Kalkulation Preiskorrektur und

Konfiguration

In jeder Tabellenansicht über Rechtsklick erreichbar um Spalten ein- oder auszublenden

Beendet das aktuelle Fenster (ohne Speichern)

(verfügbar, wenn blauer Rahmen um Feld)

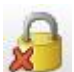

Edit Status löschen (z.B. nach Abstürzen → Nur wenn durch eigenen Benutzer gesperrt!!!

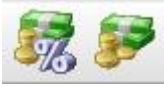

Preisberechnung

# Menükonfiguration

- Tastenbelegung konfigurieren
- Tastenbelegung anzeigen

Tasten oder Tastenkombinationen hinterlegen

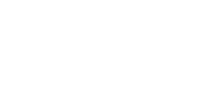

Aufrufen der Details für Position

Öffnet den Vorbelegungssatz

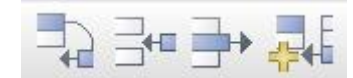

Position kopieren, einfügen, löschen und aus anderem Beleg kopieren

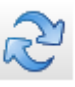

Positionen des Belegs aktualisieren

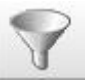

Filtereinstellungen für aktuelle Übersicht erneut aufrufen ohne eine neue Übersicht zu öffnen

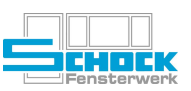

# <span id="page-3-0"></span>2. Auftragsübersicht / Filter

Nach dem öffnen der Auftragsübersicht, erscheint vorab ein Filter.

Dieser kann den eigenen Wünschen entsprechend eingestellt werden (z. B. Erfasser, Datum, Außendienst, Interne Auftragsnummer, usw.).

# Achtung:

Standardmäßig werden die letzten 1000 Vorgänge gelistet, diese Anzahl kann bzw. muss ggf. geändert werden.

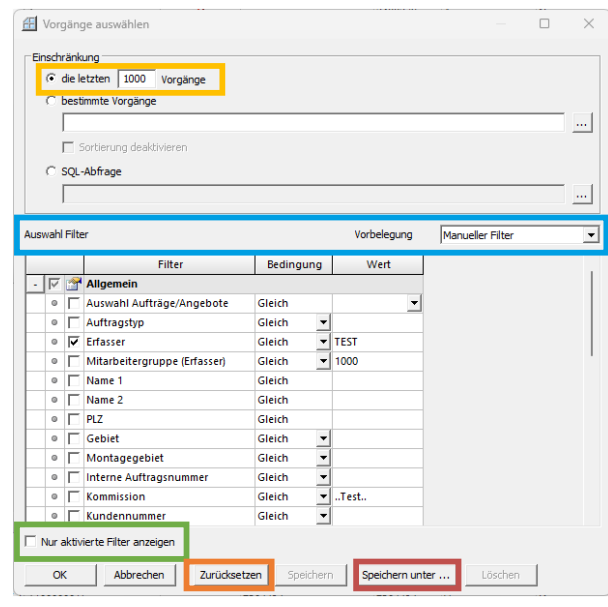

ABBILDUNG 1: Auftragsfilter

Alle gesetzten Einstellungen können auch über "Speichern unter" gesichert und später über das Auswahlfeld "Vorbelegung" wieder abgerufen werden. Mit dem Schalter "Nur aktive Filter anzeigen" können die Aktuell festgelegten Filterkriterien in Kurzform angezeigt werden (nur ausgewählte). Stellt man die "Vorbelegung" auf "Manueller Filter" und klickt "Zurücksetzen", werden die Standardeinstellungen hergestellt.

Erstellung eines neuen Filters mit dem Namen "Schock":

- a) Manuellen Filter auswählen
- b) Zurücksetzen
- c) Feldauswahl

→ Eingabe bei Wert bewirkt, dass auch dieser Wert gespeichert wird

 $\rightarrow$  ohne Eingabe ist der Filter flexibel einsetzbar

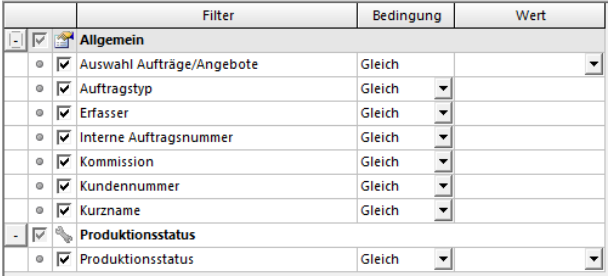

ABBILDUNG 2: Feldauswahl Beispielfilter Schock

- d) Häkchen im Feld "Nur aktive Filter anzeigen" setzen (optional, dient nur der Übersichtlichkeit)
- e) Speichern unter... anklicken und Bezeichnung "Schock" eingeben  $\rightarrow$  Ok

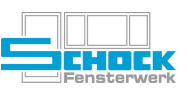

# <span id="page-4-0"></span>3. Neues Angebot / Auftrag anlegen / kopieren

Ein neues Angebot bzw. ein neuer Auftrag kann sowohl über die Menüleiste, als auch direkt in der Auftragsübersicht über folgende Symbole erfasst werden:

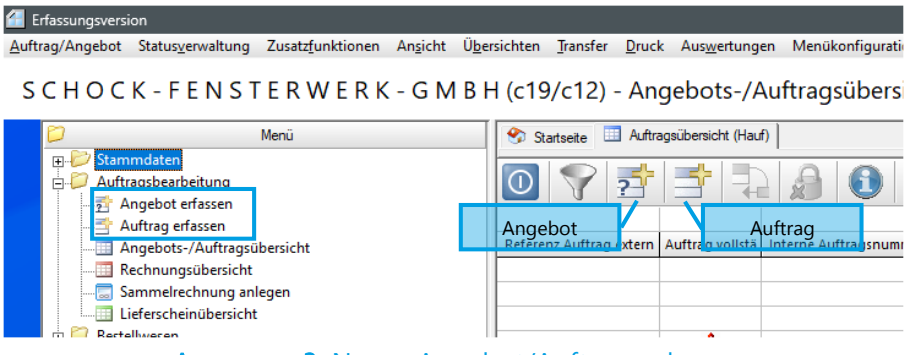

ABBILDUNG 3: Neues Angebot/Auftrag anlegen

Zuerst öffnet sich bei einem neuen Angebot / Auftrag immer der Vorbelegungssatz. Alle Einstellungen die hier hinterlegt sind, gelten für jede Position in diesem Auftrag. Der Vorbelegungssatz kann je Nutzer unterschieden werden.

| Datei               | Bearbeiten Menükonfiguration        |                              |                                       |                       |   |            |            |           |  |  |  |  |
|---------------------|-------------------------------------|------------------------------|---------------------------------------|-----------------------|---|------------|------------|-----------|--|--|--|--|
|                     |                                     | $\frac{1}{\sqrt{2}}$         |                                       |                       |   |            |            |           |  |  |  |  |
|                     | Hauptvorbelegung   Nebenvorbelegung |                              |                                       |                       |   |            |            |           |  |  |  |  |
| Vorbelegungssatz    |                                     | evo82MD                      | Schock-line EVO82MD                   |                       |   |            |            |           |  |  |  |  |
|                     | d802<br>Glas/Füllung                |                              | Isolierglas 4*/14/4/14/4* - Ug=0,6 +  |                       |   |            |            |           |  |  |  |  |
| Austauschscheibe    |                                     |                              |                                       |                       |   |            |            |           |  |  |  |  |
| Farbe               |                                     | <b>WSWS</b>                  | weiß                                  |                       |   |            |            |           |  |  |  |  |
| Beschlagsausführung |                                     | gsn                          | Grundsicherheit mit Komfortpilzbolzen |                       |   |            |            |           |  |  |  |  |
| Zubehör             | Profile   Sonstiges                 |                              |                                       |                       |   |            |            |           |  |  |  |  |
| Klasse              | Artikelnr.                          |                              | Bezeichnung                           | Eigenschaf bei Einhei |   | bei Einhei | bei gek. E | bei Zubeh |  |  |  |  |
|                     | 1017 Profile                        | <b>Profile der Position:</b> |                                       |                       | ⊽ | ⊽          |            |           |  |  |  |  |
|                     | 1019 posinfo                        |                              | Positionsinformationen                |                       | ⊽ | ⊽          |            |           |  |  |  |  |
|                     | 1800 Optionen                       |                              | Montageplanung Minery                 |                       | ⊽ | ⊽          |            |           |  |  |  |  |
| 1850 CE             |                                     |                              | <b>CE-KENNZEICHNUNG</b>               |                       | ⊽ | ⊽          |            |           |  |  |  |  |
|                     | 2090 EVO82                          | Ausstattung:                 |                                       |                       | ⊽ | ⊽          |            |           |  |  |  |  |
| 2801 FPBF           |                                     |                              | Optionen für Fenster                  |                       | ⊽ | ⊽          | -          |           |  |  |  |  |
|                     |                                     |                              |                                       |                       |   |            |            |           |  |  |  |  |

ABBILDUNG 4: Vorbelegungen bearbeiten

Auf dem Reiter Zubehör können zusätzlich manuelle Vorbelegungen erfasst werden. Dabei sind folgende Spalten zu beachten:

✗ bei Einheit Zubehör wir nur bei einfachen Einheiten gezogen ✗ bei Einheit im gek. Element Zubehör wird bei allen einzelnen Einheiten im gekoppelten Element gezogen ✗ bei gek. Element Zubehör wir nur beim gekoppelten Element gezogen (kfrei) ✗ bei Zubehörposition Zubehör wird bei Zubehör das als Position erfasst wurde gezogen

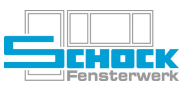

Es besteht weiterhin die Möglichkeit Angebote als auch Aufträge zu kopieren. Dazu beliebigen Beleg markieren und die Tastenkombination [STRG]+[C] drücken. Danach erscheint folgender Dialog, indem je nach Bedarf Einstellungen vorgenommen werden können.

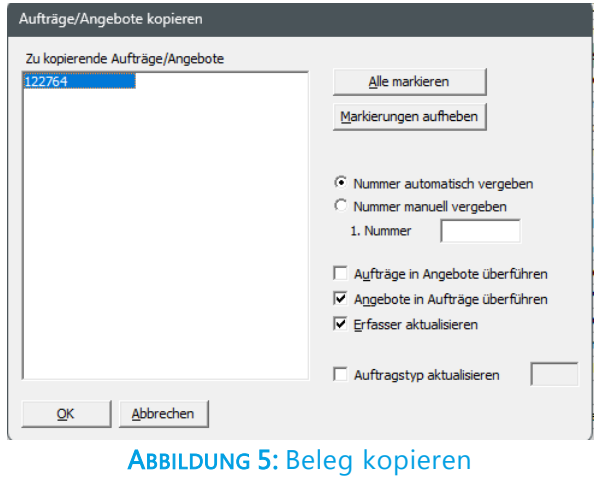

Hier wird ein Angebot in einen Auftrag überführt bzw. kopiert. Nach diesem Vorgang wird das Angebot automatisch gesperrt, damit die Auftragsbasis erhalten bleibt.

Das gesperrte Angebot wird in der Auftragsübersicht dann "grau" dargestellt und kann nicht mehr geändert werden.

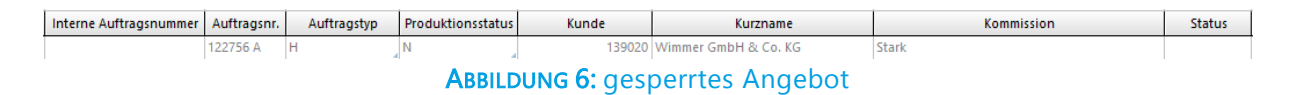

# <span id="page-5-0"></span>3.1. Auftragskopf

Wir empfehlen über "Anzeige → erweiterter Kopfbereich" den gesamten Kopfbereich einzublenden. Auf dieser Basis wird hier weiter beschrieben.

| Auftrag  | 2400524           | Kunde  | 100001 Schock Fensterwerk     | Wunschdatum                 | 01.03.2024     | Auftragstyp  | А               | <b>Testbelege ALLGEMEIN</b>    |
|----------|-------------------|--------|-------------------------------|-----------------------------|----------------|--------------|-----------------|--------------------------------|
| Erfasser | <b>SUPERVISOR</b> | Gebiet | Montag Liefer-KW (ab 07.09.2) | Jahr/KW/Tag                 | $9$ FR<br>2024 | Lastgruppe   | 1B <sub>1</sub> | Zone I - Binnenland - 0m < Höh |
| E.-Datum | 06.02.2024        | Kom.   | <b>Test EDV</b>               | Terminierungsverf. Standard |                | Int.Auf.-Nr. |                 |                                |
|          |                   |        |                               | Gültig bis                  | 06.02.2024     |              |                 |                                |

ABBILDUNG 7: erweiterter Kopfbereich

# Angebotsnummer / Auftragsnummer

Angebote und Aufträge werden in Cantor fortlaufend nummeriert. Die Nummer wird von Cantor automatisch vorgegeben und kann nicht verändert werden. In der Auftragsübersicht wird die Angebotsnummer mit einem "A" gekennzeichnet (z. B. 27440 A), was für die Suche nicht relevant ist.

# Kunde(nnummer)

Die Kundennummer wird von Cantor automatisch mit dem Kunden 100001 vorbelegt und muss nach Bedarf geändert werden.

# Wunschdatum

Wird automatisch vorbelegt (Erfassungs-Datum + 20 Werktage), kann aber auch manuell oder über [F9] und dem dazu angezeigten Kalender geändert werden. Wird für die Kapazitätsplanung (im weiteren Fortschritt ein wichtiges Instrument!) verwendet.

Diese Angabe ist für Angebote nicht relevant!

# Auftragstyp

Muss gewählt werden.

Achtung:

Die Auftragstypen S01-S09 sind für die Auftragsstatistik relevant. Wird dieser Auftragstyp gewählt, gilt das Angebot als angenommen und alle Werte werden in der Auftragsstatistik berücksichtigt. Diese Auftragstypen dürfen nur dann gewählt werden, wenn das Angebot vom Kunden in Auftrag gegeben wurde. Das wird ausschließlich im Werk durch die Abteilung Kalkulation gesteuert.

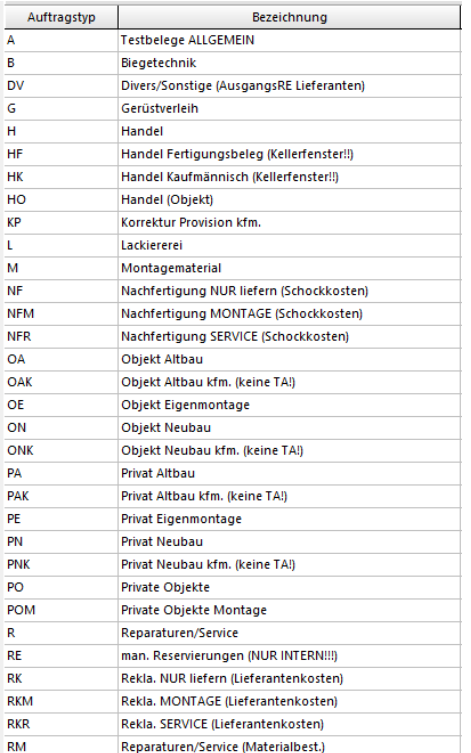

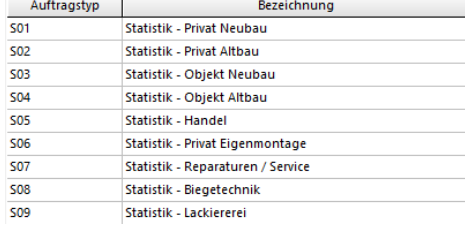

ABBILDUNG 8: Auftragstypen

# Erfasser

Wird vom System automatisch je nach Anmeldename vorbelegt, kann aber geändert werden.

# Gebiet

Steuert mögliche Liefertermine entsprechend des Betriebskalenders Aktuell keine Differenzierung

Jahr/Tag/KW Bezieht sich auf das Wuschdatum

Lastgruppe Noch keine Funktion

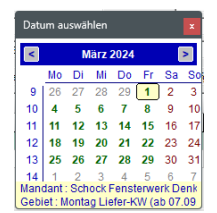

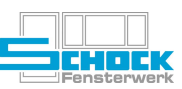

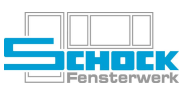

# E-Datum (Erfassungsdatum)

Wird automatisch vorbelegt und im Druck ausgegeben. Kann manuell verändert werden und steuert Datumsabhängige Änderung der Stammdaten (z. B. Preise)

# Kom. (Kommission)

Muss manuell und inhaltlich möglichst sinnvoll eingetragen werden.

Achtung: Bitte verwenden Sie keine Sonderzeichen (" " ^ # \* ´ `; ? ! usw.), da dies zu Problemen an der Maschine führt.

# Gültig bis (Anzeige nur in Angebotsbelegen)

Derzeit nicht verwendet. Könnte z. B. bei entsprechender Spaltenkonfiguration und Filtereinstellung für Wiedervorlage von Angeboten genutzt werden.

# Terminierungsverfahren (Anzeige nur in Auftragsbelegen)

Einträge zur Auswahl sind "Standard" und "Frühestmöglich" (siehe separate Dokumentation). Diese Angabe ist für Angebote nicht relevant!

# Int. Auf.-Nr. (interne Auftragsnummer)

Über die interne Auftragsnummer werden im Werk die einzelnen "Subaufträge", sprich diverse Fertigungslose oder Nachbestellungen zusammen geführt.

Kann über entsprechend gespeicherten Filter übersichtlich dargestellt werden!

Bitte geben Sie hier ausschließlich eine Auftragsnummer ein, keine Zeichen, Buchstaben und auch nicht mehrere Auftragsnummern.

<span id="page-7-0"></span>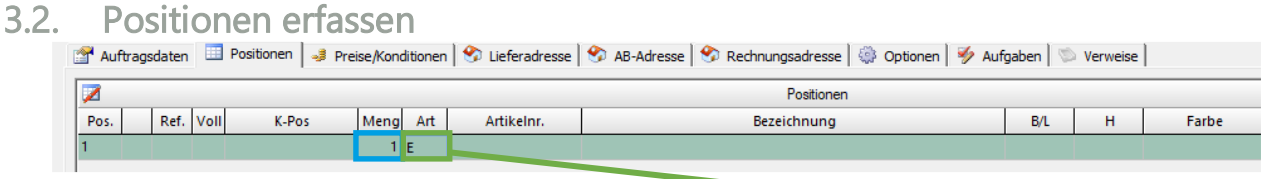

#### ABBILDUNG 9: Positionserfassung

Bitte immer eine Menge angeben (Pflichtfeld für die Positionserfassung).

Es können unterschiedliche Arten von Positionen erfasst werden:

- ✗ Standard-Einheiten sind über die Artikelnummer klar definiert
- C Einheit C Zubehörartikel  $\overline{\circ}$  Γ **C** Gekonneltes Flement C Material C Frejes Flement Frejes gekonneltes Flement OK Abbrechen

Nachschlagehilfe Typen Verfügbare Typer

✗ Freie (Art = Freies Freie Element, ArtNr. = frei) und freie gekoppelte Elemente (Art = freies

gekoppeltes Element, ArtNr. = kfrei) können beliebig konstruiert werden

# Empfehlung:

Konfigurieren Sie Ihre Spalten so, dass auch der Produkttyp und die Produkttypbezeichnung zu sehen sind. Speziell bei gekoppelten Elementen der Systeme EVO82MD und EVO82AD kann über den Produkttyp wieder von AD (2711) auf MD (2712) umgeschaltet werden bevor Maße eingegeben werden. Das gleiche gilt für Festverglasungen.

Konfigurieren Sie außerdem die Spalte "Vollständig (grafisch)" diese zeigt an ob eine Position Baustelle(n), also Fehler hat.

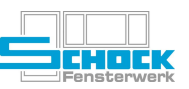

Im Feld Artikelnr. Muss die benötigte Einheit (oder Zubehör-Artikelnummer / Materialnummer) angegeben werden.

Dazu können Sie die Nachschlagehilfe verwenden.

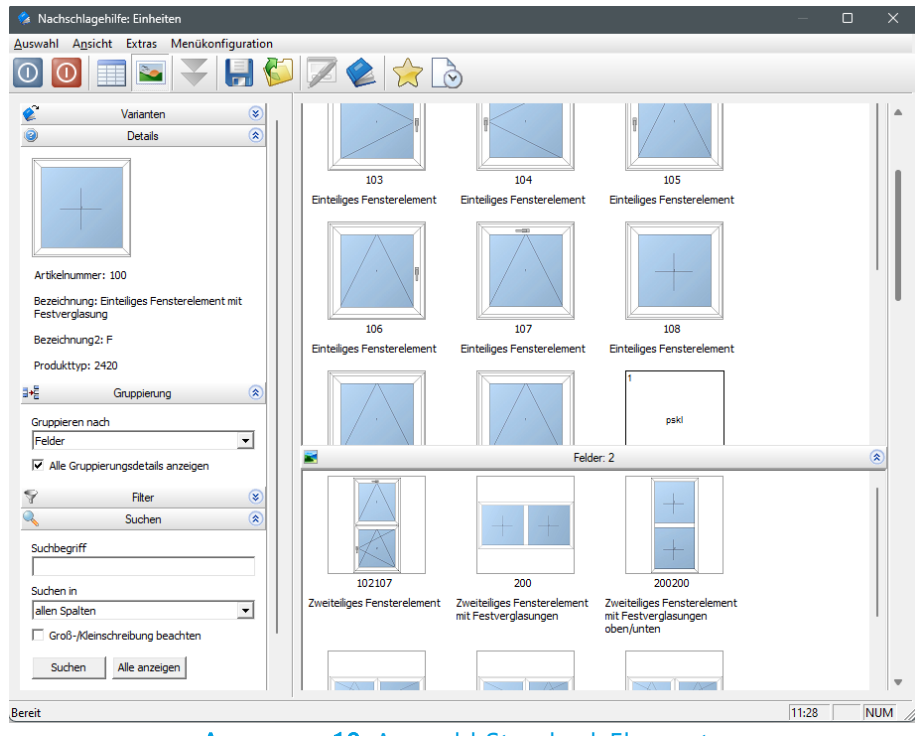

ABBILDUNG 10: Auswahl Standard-Elemente

<span id="page-8-0"></span>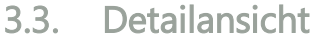

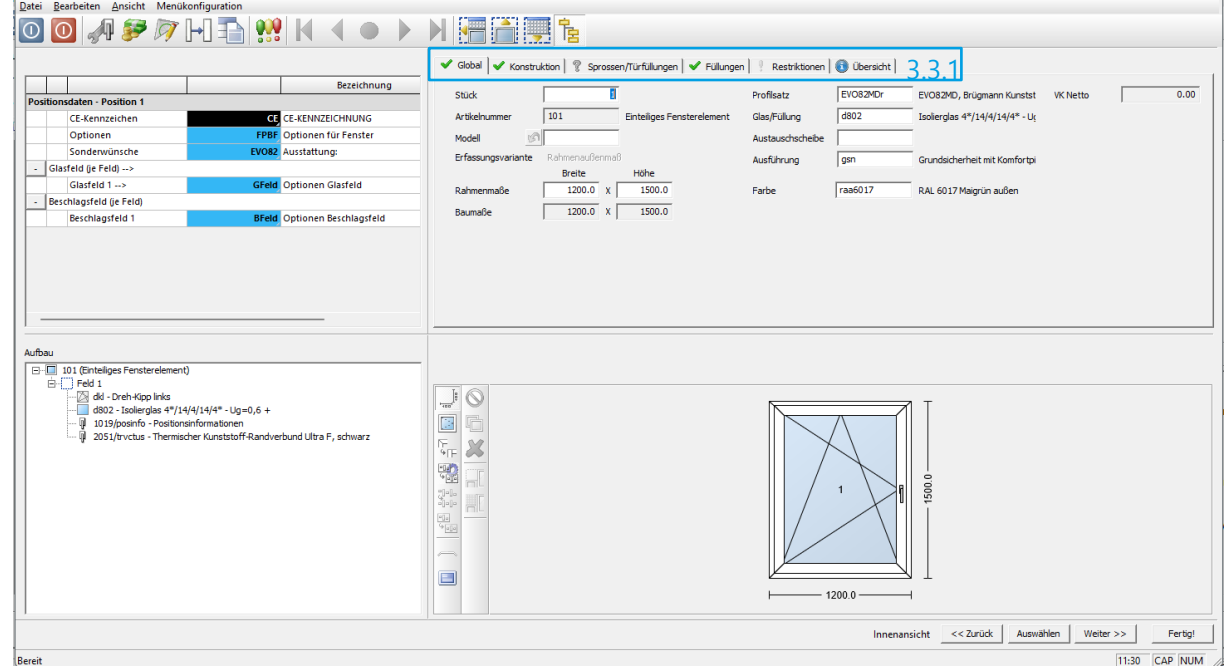

ABBILDUNG 11: Positions-Detail-Ansicht

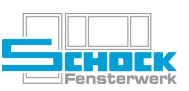

# <span id="page-9-0"></span>3.3.1. Inhalte der Menüpunkte / Reiter

# Global

- ✗ Modell für Schräg- und Rundelemente
- ✗ Breite, Höhe
- ✗ Profilsatz innerhalb eines Systems (z. B. EVO82MDr) sonst Vorbelegungssatz ändern
- ✗ Feldfüllung und/oder Austausscheiben global für alle Felder des Elements (siehe auch Reiter Füllungen)
- ✗ Beschlagsausführung global für alle Felder (siehe auch Reiter Konstruktion/Beschläge)
- ✗ Farbauswahl, Element wird dann auch in entsprechender Farbe angezeigt

# Konstruktion

- ✗ Element: Schwellenerfassung
- ✗ Beschläge: Beschlagsausführung (globale Einstellung wird übernommen)
- ✗ Verbindungen: siehe auch 3.3.3 Anpassung der einzelnen Verbindungen (hier können nachträglich Prioritäten geändert werden). Ansonsten gilt: Zuletzt erfasstes hat Priorität.
- ✗ Profile: Anpassung der Profile (Rahmen, Flügel, Kämpfer,…) → Button Profiltausch verwenden!
- 
- ✗ Anschlüsse: Hinzufügen von Anschlüssen (Verbreiterungen, Bankanschlüsse, Kopplungen, Glasfeld-Aufdopplungen) – siehe Punkt [3.3.2](#page-9-1)

# Sprossen/Türfüllungen

- ✗ Erfassen von GT- und SP-Sprossen
- ✗ GT = glasteilend | SP = aufgesetzte Sprosse im SZR (Scheibenzwischenraum) liegende Sprosse
- ✗ Erfassen von Haustürfüllungen über den Rodenberg-Web-Konfigurator (siehe gesonderte Anleitung)

Achtung: Erfassen Sie keine GT-Sprossen in Feldern mit der Beschlagsausführung "f"= Festverglasung

# Füllungen

- ✗ Ändern des Glases in Bestimmten Feldern (globale Einstellungen werden übersteuert)
- ✗ Austausscheibe in bestimmten Feldern hinzufügen (globale Einstellungen werden übersteuert)

# Restriktionen

 $\chi$  Übersicht aller Restriktionen in der Position (z. B. wenn das Fenster zu hoch ist)<br>
↓ Global → Konstruktion | ? Sprossen/Türfüllungen | → Füllungen | ? Restriktionen | ● Übersicht |

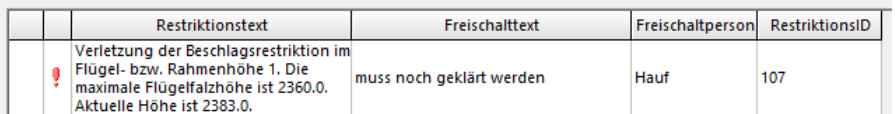

ABBILDUNG 12: Beispiel einer freigeschaltenen Restriktion

# Übersicht

<span id="page-9-1"></span>✗ Übersicht aller bisher erfassten Zubehörartikel und getätigten Einstellungen (wird auch im Auftragskopf unter der Skizze angezeigt!)

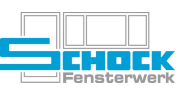

# <span id="page-10-0"></span>3.3.2. Anschlüsse erfassen

Im Oberpunkt Konstruktion können Sie im Bereich Anschlüsse Verbreiterungen und Bankanschlüsse am Element erfassen.

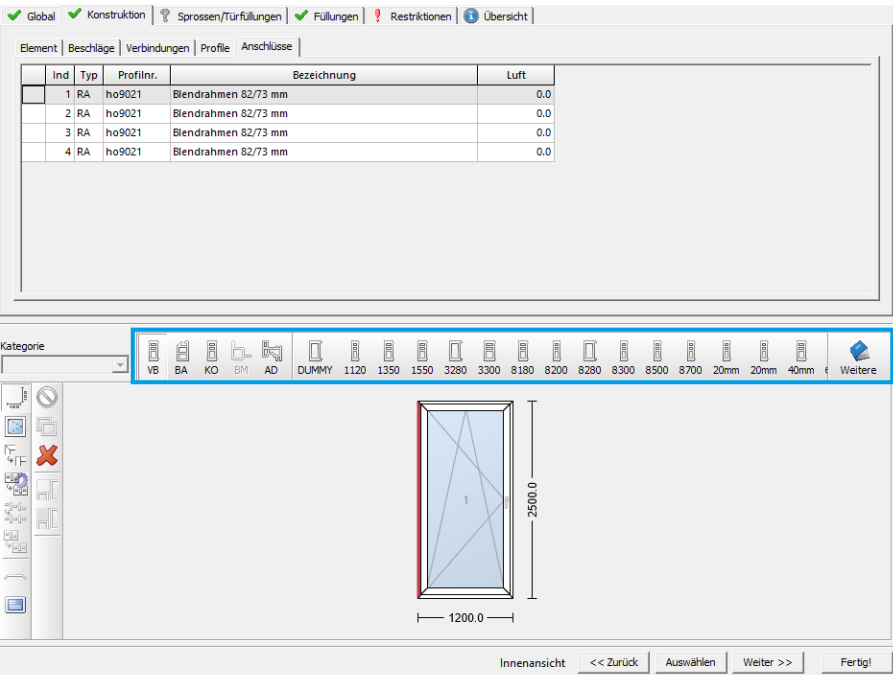

ABBILDUNG 13: Grafische Erfassung von Anschlüssen

Bitte wählen Sie VB für Verbreiterungen bzw. BA für Bankanschluss usw. AD für Aufdopplung darf hier nicht verwendet werden! Ein Anwendungsfall für Aufdopplungen sind z. B. Haustür Seitenteile bei denen die Feldfüllung auf die Schwelle treffen würde.

Zuerst die Art des Anschlusses auswählen, benötigten Anschluss auswählen und danach entsprechendes Rahmenprofil anklicken. Jetzt wird der Anschluss in der Fensterskizze sichtbar.

Weitere Zubehörprofile können über den Button "Weitere" erfasst werden. Teilweise auch mit hinterlegten Schnitten des jeweiligen Profils.

Gelöscht werden kann der Anschluss durch das rote X. Dazu müssen Sie das Symbol aktivieren und den zu löschenden Anschluss in der Grafik auswählen. Alternativ kann das Profil in der Auflistung oberhalb der Grafik markiert und über einen Rechtsklick → Datensatz → Löschen entfernt werden.

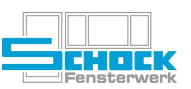

# <span id="page-11-0"></span>3.3.3. Bemaßung

Es ist möglich nach der Erfassung der Position die Maße nachträglich noch zu ändern. Dazu klicken Sie bitte mit der rechten Maustaste auf die Skizze und wählen entweder "Höhe vermaßen" oder "Breite vermaßen" aus.

|                       | Zur Verfügung stehende Höhe       | 2227.0                        | mm             |                                                                                                    |                                                                                                    |
|-----------------------|-----------------------------------|-------------------------------|----------------|----------------------------------------------------------------------------------------------------|----------------------------------------------------------------------------------------------------|
| Feldnr.<br>1.2<br>1.1 | akt. Tig.-Maß<br>1250.0<br>1250.0 | neues Maß<br>1113.5<br>1113.5 | Teilungsfaktor | Vermaßen nach<br>$C$ Glasmaß<br>$\odot$ lichtem Glasmaß<br><b>C</b> Teilungsmaß<br>$C$ Rahmenlichtmaß<br>$\circ$ Flügelmaß | <u>Achtung:</u><br>Bei einem gekoppelten Element, ist nach<br>dem "Zuschneiden" ( $\rightarrow$ siehe<br>Dokumentation Kopplungen) kein<br>Bemaßen mehr möglich.<br>Alle Maße müssen also vorher festgelegt<br>werden. |
| OK                    | Abbrechen                         | Teilung kopieren              |                | Teilung einfügen                                                                                                    |                                                                                                    |

ABBILDUNG 14: Vermaßung ändern

# <span id="page-11-1"></span>3.3.4. Sprossen erfassen

Unter dem Bereich Sprossen/Türfüllungen können Sie unterschiedliche Sprossenbilder für Ihr Element hinterlegen (glasteilend und aufgesetzt).

ABBILDUNG 15: Graphische Erfassung von Sprossen

Am Anfang müssen Sie entscheiden ob Sie glasteilende oder aufgesetzte Sprossen erfassen möchten. Das ist möglich über die ersten beiden Symbole. Die Sprossenbilder können Sie anhand der kleinen Symbole auswählen.

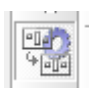

Standardmäßig ist der automatische Sprossenabgleich aktiviert.

Das bedeutest, wenn Sie ein zweiflügeliges Fenster erfassen und die Sprossen für den ersten Flügel einfügen und bemaßen, wird diese Bemaßung für den zweiten Flügel übernommen. Vorausgesetzt Sie wählen für den zweiten Flügel erneut das gleiche Sprossenbild.

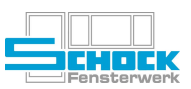

| 多タ国君 ※K ◀● ▶ X  圖圖團體<br>$\sim$ | Feldnr.<br>l۱. | V Global   V Konstruktion V Sprossen/Türfüllungen   V Füllungen     Restriktionen   ● Übersicht  <br>Typ                                                                                                    | Sprossenbild                                                                                |                    |                                                |                                                                                                    |                                                                                                    |                                                                            |                                                                                                    |
|--------------------------------|----------------|----------------------------------------------------------------------------------------------------|---------------------------------------------------------------------------------------------|--------------------|------------------------------------------------|----------------------------------------------------------------------------------------------------|----------------------------------------------------------------------------------------------------|----------------------------------------------------------------------------|----------------------------------------------------------------------------------------------------|
|                                |                |                                                                                                    |                                                                                             |                    |                                                |                                                                                                    |                                                                                                    |                                                                            |                                                                                                    |
|                                |                |                                                                                                    |                                                                                             |                    |                                                |                                                                                                    |                                                                                                    |                                                                            |                                                                                                    |
|                                |                |                                                                                                    |                                                                                             | Bezeichnung        | Profilmr.                                      | Bezeichnung                                                                                                    | Höhe                                                                                                    | <b>Breite</b>                                                              | lichte Höh li                                                                                                    |
|                                |                | Nichtglasteilende Spr v                                                                                                    |                                                                                             | <b>T-Sprosse</b>   | s26.q                                          | Sprosse 27 mm aufgesetzt,                                                                                                    | 1500.0                                                                                                    | 1150.0                                                                     | 1253.0                                                                                                    |
|                                | 1.1            |                                                                                                    |                                                                                             |                    |                                                |                                                                                                    | 1063.5                                                                                                    | 1150.0                                                                     | 927.0                                                                                                    |
|                                | 1.2            | $\blacktriangledown$                                                                                                    |                                                                                             |                    |                                                |                                                                                                    | 436.5                                                                                                    | 587.5                                                                      | 300.0                                                                                                    |
|                                | 1.3            |                                                                                                    |                                                                                             |                    |                                                |                                                                                                    | 436.5                                                                                                    | 562.5                                                                      | 300.0                                                                                                    |
|                                | lz.            | Nichtglasteilende Spr = T                                                                                                    |                                                                                             |                    |                                                |                                                                                                    | 1500.0                                                                                                    | 1150.0                                                                     | 1253.0                                                                                                    |
| $\omega$                       |                |                                                                                                    |                                                                                             | <b>T-Sprosse</b>   | s26.g                                          | Sprosse 27 mm aufgesetzt,                                                                                                    |                                                                                                    |                                                                            |                                                                                                    |
|                                |                |                                                                                                    |                                                                                             |                    |                                                |                                                                                                    |                                                                                                    |                                                                            | 927.0                                                                                                    |
|                                |                |                                                                                                    |                                                                                             |                    |                                                |                                                                                                    |                                                                                                    |                                                                            | 300.0                                                                                                    |
|                                |                |                                                                                                    |                                                                                             |                    |                                                |                                                                                                    |                                                                                                    |                                                                            | 300.0                                                                                                    |
|                                |                |                                                                                                    |                                                                                             |                    |                                                |                                                                                                    |                                                                                                    |                                                                            |                                                                                                    |
| E<br>$\Box$                    | G<br>X         |                                                                                                    | 1500.0                                                                                      | $-1150.0 -$<br>1.1 | 6                                              | $-1150.0$ —<br>2.1<br>2.2                                                                                                    | 1063.5                                                                                                    |                                                                            |                                                                                                    |
|                                |                |                                                                                                    |                                                                                             | $-587.5 - +$       | 2300.0                                         |                                                                                                    |                                                                                                    |                                                                            |                                                                                                    |
|                                |                | 2.1<br>2.2<br>2.3<br>Kategorie<br>$\frac{1}{\sqrt{2\pi}}$<br>$\circledcirc$<br>$\frac{1}{\sqrt{2}}\left \frac{d\bar{d}}{d\bar{d}}\right _{\bar{d}}$<br>$\begin{array}{r} \frac{1}{\sqrt{2}} \frac{1}{\sqrt{2}} \frac{1}{\sqrt{2}} \\ \frac{1}{\sqrt{2}} \frac{1}{\sqrt{2}} \frac$<br>$\begin{tabular}{ c c } \hline \hline e_{11} & \\ \hline \hline \hline 4 & 0.04 \\ \hline \end{tabular}$ | $\blacktriangledown$<br>$\overline{\phantom{a}}$<br>$\left\vert 0\right\rangle$<br>그<br>SP. | S <sub>R</sub>     | $\equiv$<br>$\hspace{0.5cm}$<br>1s<br>2s<br>1w | $\begin{array}{c} \hline \begin{bmatrix} \mathbf{0} & \mathbf{0} \end{bmatrix} \end{array}$<br>$\frac{1}{\Box}$<br>$1.3$<br>$-562.5$ - | 噐<br>$\frac{\frac{\alpha}{\alpha-\beta}}{\frac{\alpha}{\alpha-\beta}}$<br>囂<br>$\equiv$<br>쁢<br>2w 1s1w 1w1s 1w2s 1w3s 2w1s 2w2s 2w3s | 1063.5<br>436.5<br>436.5<br>⊥<br>T<br>T<br>436.5<br>$-562.5$ - $-$ 587.5 - | 1150.0<br>562.5<br>587.5<br>$\frac{1}{2}$<br>$\begin{bmatrix} a & a \\ c & c \end{bmatrix} \begin{bmatrix} a & a \\ c & c \end{bmatrix}$<br>T2 2s1w 2s2w 2 Weitere |

ABBILDUNG 16: Sprossenerfassung

# <span id="page-12-0"></span>3.3.5. Bereich Optionen

In der Detailansicht wird links oben noch zusammenfassend angezeigt, was bis jetzt bereits in der Position enthalten ist.

Jedes Zubehör kann über einen Doppelklick geöffnet und bearbeitet werden. Über den Punkt "Optionen" können Sie noch weitere globale Einstellung für die Positionen vornehmen. Im Beschlagsfeld bzw. Glasfeld können einzelne Felder geändert werden:

|                                    | Bezeichnung                         |
|------------------------------------|-------------------------------------|
| <b>Positionsdaten - Position 3</b> |                                     |
| CE-Kennzeichen                     | <b>CE CE-KENNZEICHNUNG</b>          |
| Optionen                           | <b>FPBF</b> Optionen für Fenster    |
| Sonderwünsche                      | EVO82 Ausstattung:                  |
| Glasfeld (je Feld) --><br>۰        |                                     |
| Glasfeld 1 -->                     | <b>GFeld</b> Optionen Glasfeld      |
| Glasfeld 2 -->                     | <b>GFeld Optionen Glasfeld</b>      |
| Beschlagsfeld (je Feld)            |                                     |
| Beschlagsfeld 1                    | <b>BFeld</b> Optionen Beschlagsfeld |
| Beschlagsfeld 2                    | <b>BFeld</b> Optionen Beschlagsfeld |

ABBILDUNG 17: Top-Attribute in der Detailansicht

Änderungen zum Beschlag, Dübelbohrungen, Entwässerung, usw. sind über diesen Bereich möglich:

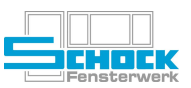

| Artikelklassencode | Artikelklasse<br>2801                                                                                                 | Optionen FENSTER |       |                     |                                               |   |
|--------------------|----------------------------------------------------------------------------------------------------|------------------|-------|---------------------|-----------------------------------------------|---|
| Artikelnummer      | Artikelbezeichnung Optionen für Fenster<br><b>FPBF</b>                                                                |                  |       |                     |                                               |   |
|                    | $\Box$ Alle Eigenschaften anzeigen<br>$\nabla$ Miniaturen anzeigen                                                    |                  |       |                     |                                               |   |
| $\vee$ CNC         | ◆ Beschlagsoption   ◆ Fensterbank   ◆ Rollladen   ◆ Randverbund   ◆ KS Leisten   ◆ Info   ◆ Sonderzubehör   ◆ Lüftung |                  |       |                     |                                               |   |
| ES-Code            | Eigenschaft                                                                                                    |                  | Wert  | Beschreibung (Wert) | zulässige Werte                               |   |
|                    |                                                                                                    |                  |       |                     | Dübelbohrungen (RA)                           |   |
| 1400               | Dübelbohrungsdurchmesser in mm                                                                                        |                  | $6 -$ |                     | $-.6,10$                                      | N |
| 1405               | DB links -- (NAÖ wie NIÖ von innen)                                                                                   |                  | ⊽     |                     | N,J                                           | D |
| 1406               | DB LINKS - MAXIMAL-Abstand (Standard = 700 mm!) --                                                                    |                  | 700   |                     | 7                                             |   |
| 1410               |                                                                                                    | DB oben -- I     | ⊽     |                     | N,J                                           | D |
| 1411               | DB OBEN - MAXIMAL-Abstand (Standard = 700 mm!) --                                                                     |                  | 700   |                     | 7                                             | U |
| 1412               | DB OBEN - Z-Maß SONDER !!!                                                                                            |                  | 0.0   |                     | 7                                             |   |
| 1415               | DB rechts -- (NAÖ wie NIÖ von innen)                                                                                  |                  | ⊽     |                     | NJ.                                           | D |
|                    | 1416   DB RECHTS - MAXIMAL-Abstand (Standard = 700 mm!) --                                                            |                  | 700   |                     | 7                                             | υ |
|                    |                                                                                                    |                  |       |                     | Entwässerungen / Entlüftungen (RA, FL, K, GT) |   |

ABBILDUNG 18: Optionen für Fenster

# <span id="page-13-0"></span>3.3.6. Sonderwünsche

Sonderfälle, wie 3. Dichtung, Wetterschenkel usw. werden im Cantor über den Bereich Sonderwünsche abgewickelt.

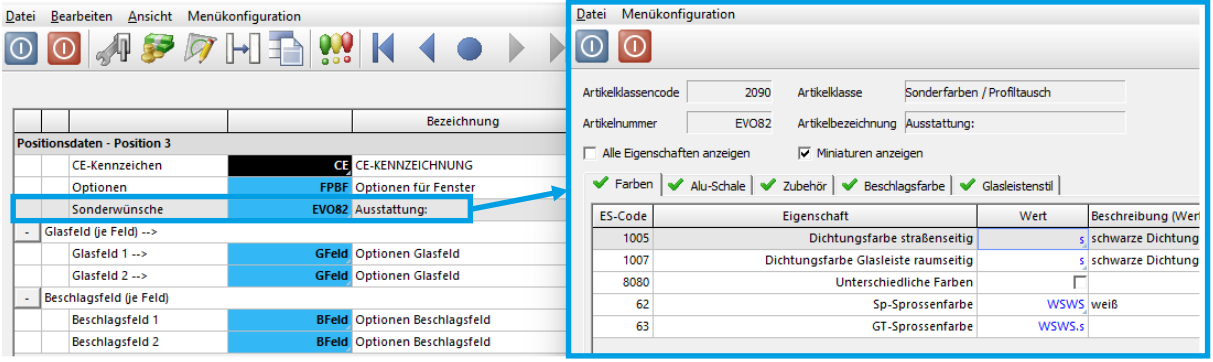

ABBILDUNG 19: Sonderwünsche / Ausstattung

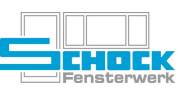

# <span id="page-14-1"></span><span id="page-14-0"></span>3.3.7. Besonderheiten Beschlag

Besonderheiten im Beschlag werden über das Beschlagsfeld geregelt. Bitte Erfassen Sie in der Reihenfolge dieser Anleitung, sodass die Haupteinstellungen über den Optionen-Artikel kommen und je Beschlag dann nur noch die Feinjustierung stattfindet.

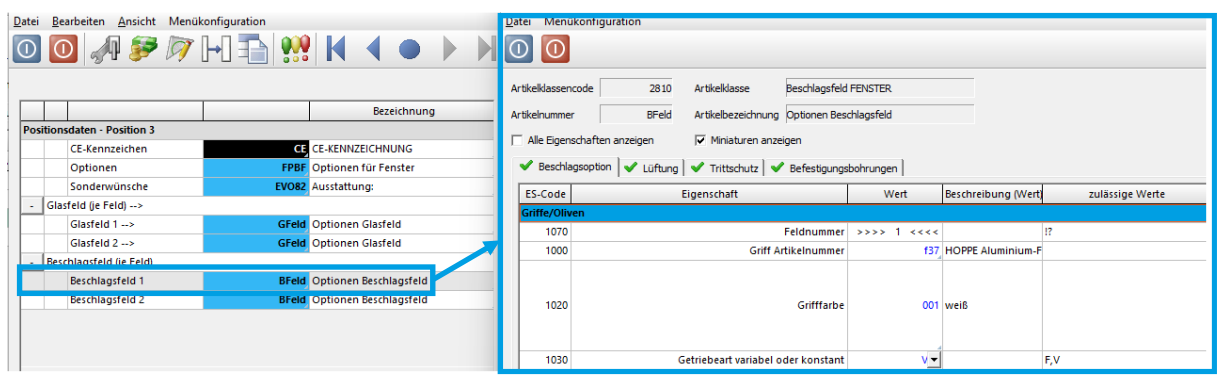

ABBILDUNG 20: Beschlags-Optionen (mit Feldbezug!)

Einstellungen zur Griffhöhe, Fehlbediensperre, Bremsschere etc. werden hier hinterlegt. Achtung:

Auch der Trittschutz für Fenstertüren muss über das Beschlagsfeld hinterlegt werden!

# 3.3.8. Zubehör

 $\cap$ 

Datei Bearbeiten Ansicht M

Hier können alle tatsächlich "gezogenen" Artikel angezeigt werden.

Wenn als Beispiel eine Stückliste falsch eingestellt ist, hat man über den Optionen-Artikel die Möglichkeit eine Änderung an einer Checkbox vorzunehmen. Ob der Artikel aber tatsächlich korrekt gezogen wurde, ist erst mit Hilfe des Zubehör-Buttons ersichtlich.

Das ist ein wichtiges Werkzeug zur Kontrolle der Position bzw. des Auftrags.

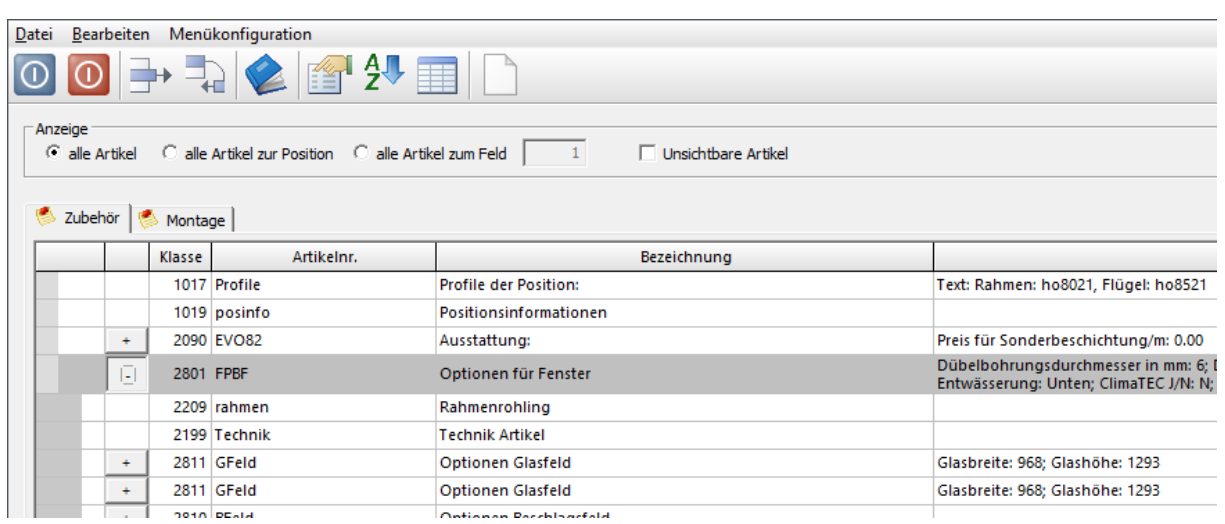

ABBILDUNG 21: Beispiel-Zubehördialog mit geöffneter Stückliste "Optionen für Fenster"

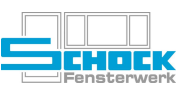

# Variabler Zubehörartikel / Texte

Gibt es im Bereich Optionen keine Möglichkeit den gewünschten Artikel zu erfassen, kann auch ein variabler Zubehör- oder Text-Artikel hinzugefügt werden. Hierzu muss die Zubehöranzeige geöffnet werden.

Beschreiben Sie Ihre Artikel eindeutig! Sollte der Platz in der Beschreibungszeile nicht ausreichen, verwenden Sie zusätzlich den Allgemeinen Text in den Pos.-Texten.

Variable Artikel können mit der Artikelklasse 2020 und der Artikelnummer var(netto/brutto/insekt/…) mit einem Preis oder mit der Artikelnummer text ohne Preis erfasst werden.

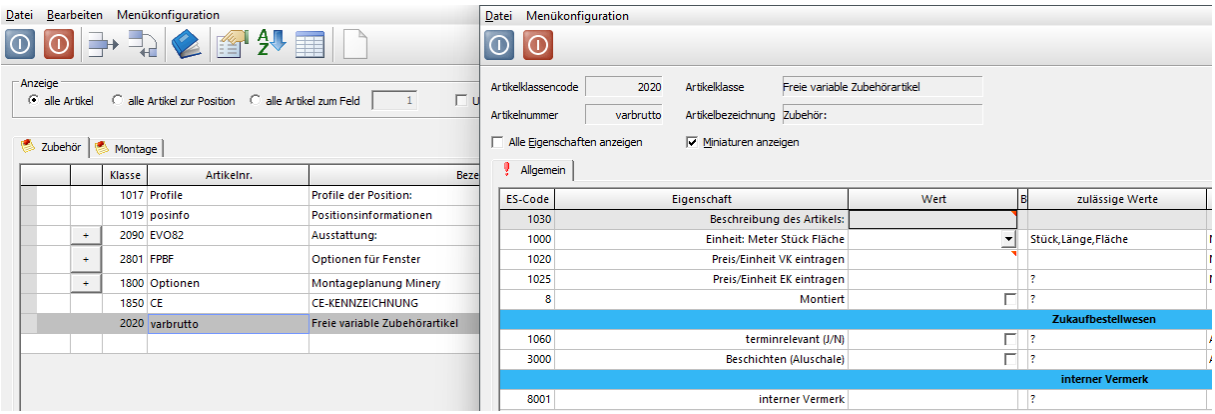

ABBILDUNG 22: Erfassung variabler Artikel am Beispiel varbrutto

Nach dem Sie die Artikelnummer bestätigt haben, öffnet sich automatisch das Fenster mit den Eigenschaften:

- ✗ Beschreibung des Artikels: Beliebiger Text
- 
- 
- 
- $X$  Stück / Länge in m / Fläche in m<sup>2</sup>:

✗ Einheit: Meter, Stück oder Fläche möglich ✗ Preis / Einheit VK: VK-Preis je Einheit (z.B. pro Meter) ✗ Preis / Einheit EK: EK-Preis je Einheit (z.B. pro Meter) : Mengenangaben zur jeweils gewählten Einheit

Alle Angaben werden beim Ausdruck (Angebot, Auftrag, etc.) automatisch bei der jeweiligen Position mit angedruckt.

# <span id="page-15-0"></span>3.4. Montage

Um für eine Position Montage-Artikel zu erfassen, müssen sie den Zubehör-Bereich öffnen → siehe Punkt [3.3.9 Zubehör.](#page-14-1)

Im Reiter "Montage" können Sie auf die Montage-Artikelklassen zugreifen. Details zur Erfassung von Montage-Leistungen entnehmen Sie der gesonderten Dokumentation – Montageerfassung.

# <span id="page-15-1"></span>3.5. Freie / Konstruierte Elemente

Um Freie Elemente konstruieren zu können, müssen Sie die Art der Position ändern → siehe Punkt [3.2. Positionen](#page-7-0) erfassen.

Vorgehensweise bei gekoppelten Elementen  $\rightarrow$  siehe Dokumentation Kopplungen.

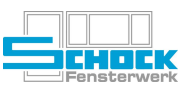

Um das erfasste Element in mehrere Felder aufzuteilen gibt es folgende Möglichkeiten:

# <span id="page-16-0"></span>3.5.1. Grafische Erfassung der Teilung

In der Detailansicht unter Konstruktion → Teilung können sie mithilfe der vorgeschlagenen Teilungsbilder eine Teilung im Element erfassen.

# Achtung:

Wollen Sie einen Stulpbeschlag erfassen, dürfen Sie nicht mit der grafischen Erfassung arbeiten!!!

Durch einen Klick in das Element wir die Teilung erzeugt.

Gelöscht werden kann die Teilung durch das rote X. Dazu müssen Sie das Symbol aktivieren und die zu löschende Teilung im Element auswählen.

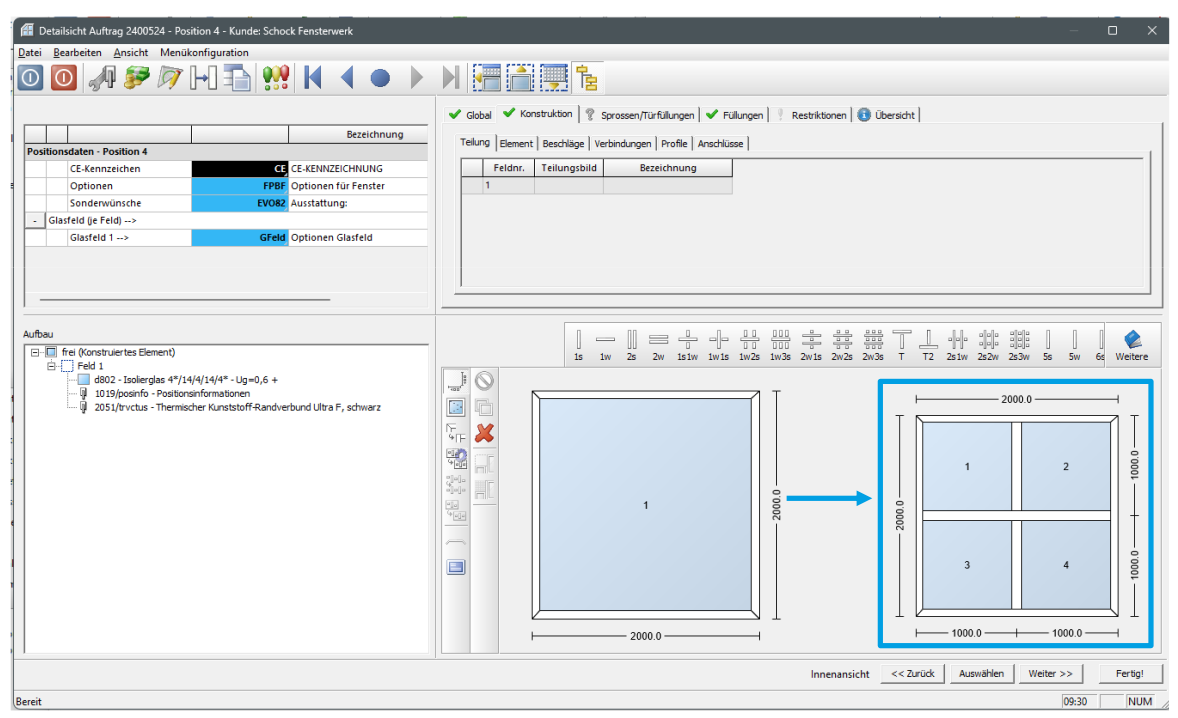

ABBILDUNG 23: Grafische Erfassung einer Teilung

# <span id="page-16-1"></span>3.5.2. Erfassung der Teilung über ein Teilungsbild

Die Erfassung der Teilung mithilfe des Teilungsbildes muss zwingend bei Stulpbeschlägen verwendet werden!!

Tragen Sie im Feld "Teilungsbild" Ihre gewünschte Teilung ein (Kombination zwischen waagrecht und senkrecht sind möglich).

Angegeben wird immer die Anzahl der Teilungen und die Lage.

Beispiele:

✗ 2w 2 waagrecht ✗ 2s 2 senkrecht ✗ 1s1w 1 senkrecht 1 waagrecht (der waagrechte Kämpfer ist immer durchgängig!) ✗ …

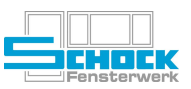

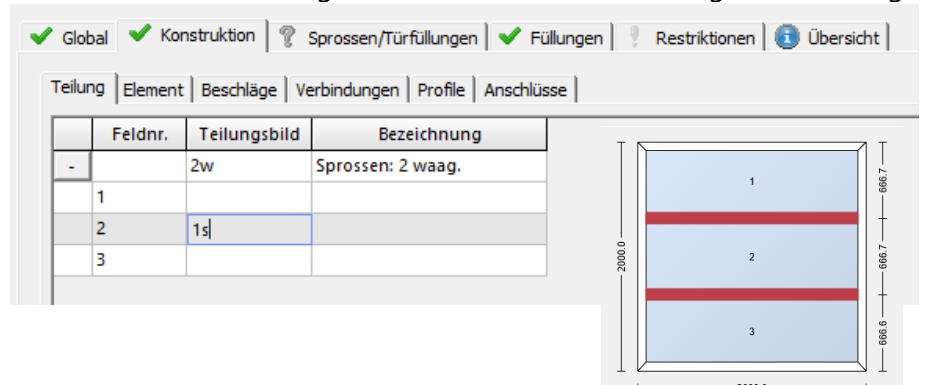

Sie Können mit [F9] auch die Nachschlagehilfe verwenden um alle möglichen Teilungsbilder zu sehen.

ABBILDUNG 24: Beispiel Teilungserfassung über Teilungsbild – mit Vorbereitung auf eine weitere Teilung

Möchten Sie ein Feld nochmals unterteilen können Sie das erste Teilungsbild über das Plus-Zeichen öffnen und weitere Teilungsbilder eingeben → siehe Abbildung 25 FeldNr. 2

Beim Löschen der Teilungen ist zu beachten, dass die Teilung hier, im Gegensatz zur grafischen Erfassung, nicht einzeln gelöscht werden können.

Es wird immer die komplette Kombination gelöscht, bei "2w" also beide waagrechten Kämpfer!

Auch eine Maßänderung der Teilung ist kein Problem  $\rightarrow$  siehe Punkt [3.3.4 Bemaßung.](#page-11-0)

Nachdem Sie alle Teilungen erfasst haben, ist noch wichtig, die Beschläge für die einzelnen Felder anzugeben. Ohne diese Angaben können Sie den Detailbereich der Position nicht verlassen!

# <span id="page-17-0"></span>3.6. Zubehörartikel als Position erfassen

Es besteht die Möglichkeit Zubehörartikel / Montageartikel (Rollladen, Aufdopplungen, Fensterbänke, Montage, …) unabhängig von den bisherigen Positionen als eigenständige Position zu erfassen.

Dazu muss bei "Art" anstatt dem "E" über [F9] "Zubehörartikel gewählt werden oder die Artikelklasse, wenn bekannt, direkt eingegeben werden.

| Mena | Art  | Artikelnr. | Bezeichnung                                               | B/L    | Н  |
|------|------|------------|-----------------------------------------------------------|--------|----|
| 1 E  |      | 101        | Einteiliges Fensterelement                                | 1200.0 | 25 |
| 1 E  |      | 100        | Einteiliges Fensterelement mit Festverglasung             | 1000.0 | 10 |
| 11   | Ε    | 203        | Zweiteiliges Fensterelement                               | 2300.0 | 15 |
|      | FE   | frei       | <b>Konstruiertes Element</b>                              | 2000.0 | 20 |
|      | 2020 |            | Nachschlagehilfe Typen                                    |        | ×  |
|      |      |            | Verfügbare Typen<br>o<br>Einheit                          |        |    |
|      |      |            | Freie variable Zubehörartikel<br>C Zubehörartikel<br>2020 |        |    |
|      |      |            | Gekoppeltes Element<br>о                                  |        |    |

ABBILDUNG 25: Erfassung eines Zubehörartikels

Zubehörartikel sind in unterschiedliche Artikelklassen eingeordnet mit der Nachschlagefunktion [F9] kann die jeweilige Artikelklasse ausgewählt werden.

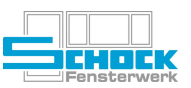

Unter der Artikelnummer wird nun der gewünschte Zubehörartikel innerhalb der Klasse ausgewählt. Das ist erneut über [F9] oder durch direkte Eingabe der Nummer möglich.

Eine Artikelklasse definiert zum einen die Eigenschaften der zugeordneten Artikel, als auch die Zugehörigkeit zum Reiter Zubehör oder Montage, bzw. bei zweiterem auch die Berücksichtigung im Montagewert.

# <span id="page-18-0"></span>3.7. Alternativen im Angebot

#### Wichtig:

Alternativen können nur in Angeboten erfasst werden, nicht im Auftrag!

# <span id="page-18-1"></span>3.7.1. Alternativposition erfassen

Wenn sie zu einer Position eine Alternative erfassen möchten, erfassen Sie in der Positionszeile darunter die Position, die Sie Ihrem Kunden alternativ dazu anbieten möchten.

Über Positionen → Alternative können Sie nun diese Position als Alternative festlegen, aber auch wieder in eine "normale" Position zurückändern.

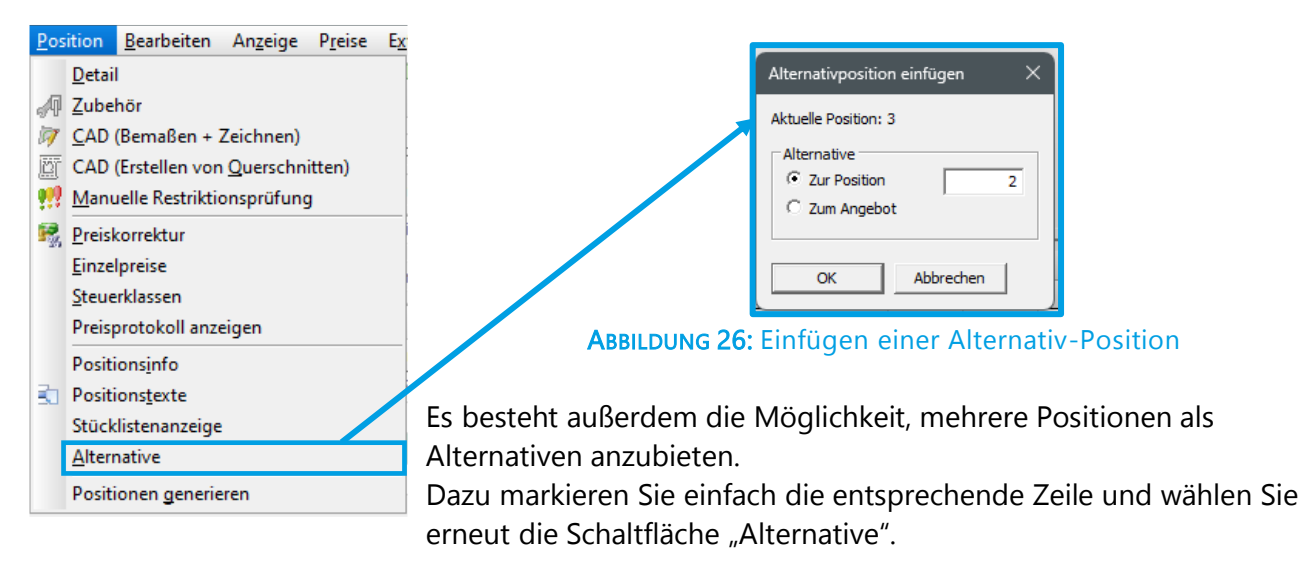

|      |            |           |  |       |      |     |            | Auftragsdaten EE Positionen 3 Preise/Konditionen 3 Lieferadresse 3 AB-Adresse 3 Rechnungsadresse @ Optionen 5 Aufgaben |       | Verweise |            |  |
|------|------------|-----------|--|-------|------|-----|------------|----------------------------------------------------------------------------------------------------|-------|----------|------------|--|
|      | Positionen |           |  |       |      |     |            |                                                                                                    |       |          |            |  |
| Pos. |            | Ref. Voll |  | K-Pos | Meng | Art | Artikelnr. | Bezeichnung                                                                                                    | B/L   | н        | Farbe      |  |
|      |            |           |  |       |      | ΙF  | 100        | Einteiliges Fensterelement mit Festverglasung                                                                          | 999.0 |          | 999.0 WSWS |  |
|      |            |           |  |       |      | TE. | 101        | Einteiliges Fensterelement                                                                                             | 999.0 |          | 999.0 WSWS |  |
|      |            |           |  |       |      |     |            |                                                                                                    |       |          |            |  |

ABBILDUNG 27: Alternativ-Position im Angebot

Die Farbe der Positionszeile zeigt die Änderung an.

# Achtung:

- ✗ In der Angebotssumme ist die Alternativposition nicht mehr enthalten.
- ✗ Wenn Sie aus dem Angebot einen Auftrag erstellen, übernimmt Cantor nur die regulären Angebotspositionen. Alle Alternativpositionen werden gelöscht.

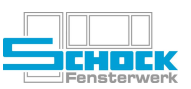

# <span id="page-19-0"></span>3.7.2. Alternativpakete erfassen

Der Kunde ist möglicherweise an einer alternativen Ausführung eines Artikels interessiert und möchte darüber ebenfalls eine Kostenaufstellung erhalten. In Cantor erfassen sie die Alternativausführung der Artikel dann in einem Paket, das gesondert auf dem Angebot ausgegeben wird und an dem der Mehrpreis des Pakets abgelesen werden kann. Für jede weitere Alternative erfassen Sie ein weiteres Paket, so dass für jedes Paket ein Betrag im Angebot ausgewiesen wird. Der Kunde kann so auf einen Blick die Kosten für jede Alternative erkennen.

Hat sich der Kunde für eine Ausführung entschieden, tauschen Sie mithilfe der Pakete sämtliche Artikel durch die gewünschte Alternativausführung aus und löschen die Alternativen, gegen die sich der Kunde entschieden hat.

Über die Schaltfläche Auftrag → Auftragsweite Alternativen oder über die Menüleiste können Sie das Paket erstellen.

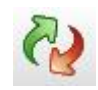

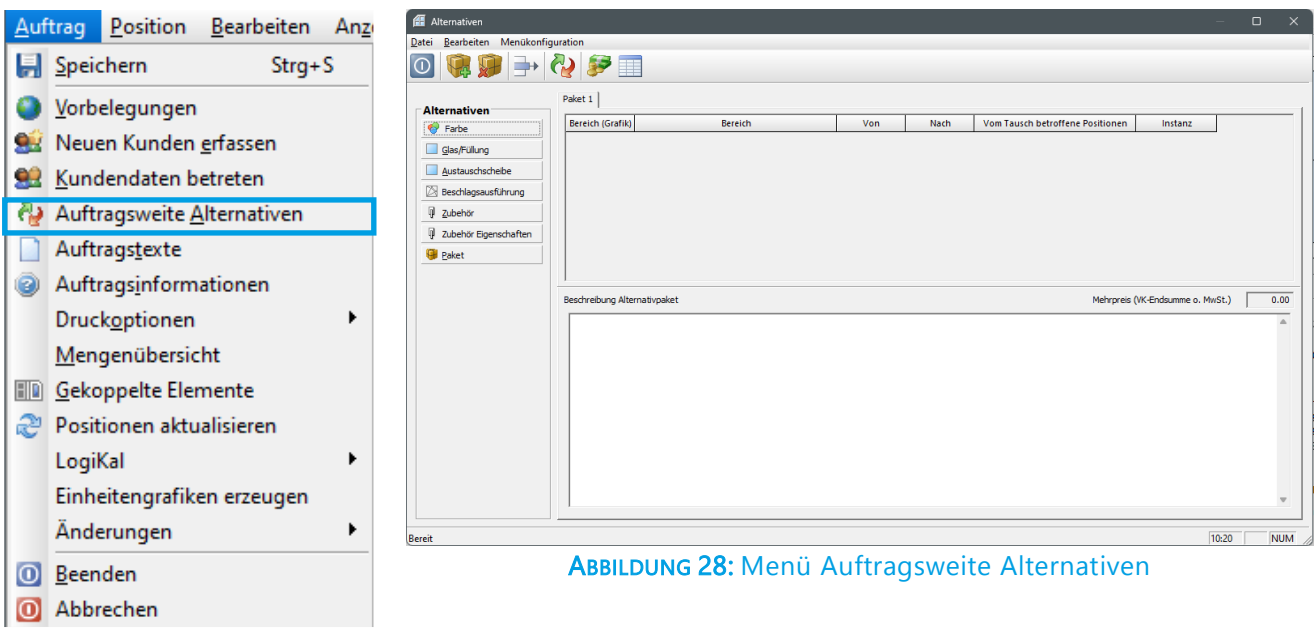

Im Bereich "Alternativen" können Sie auswählen welche Alternativwert Sie erfassen möchten. Für Zubehör und Zubehör-Eigenschaften müssen Sie zusätzlich noch die Artikelklasse bzw. Artikelnummer und Eigenschaft angeben.

# Achtung:

Zubehörartikel können nicht über die Alternativen abgewickelt werden! Nur in Kombination mit einer speziellen Eigenschaft möglich! Bei Unsicherheiten immer zuerst die ursprüngliche Erfassungsart kontrollieren. Ändern Sie manuell eine Eigenschaftswert in einem übergeordneten Artikel oder haben Sie den Artikel manuell über Artikelklasse und Artikelnummer erfasst.

Die Alternativen sind abhängig von den erfassten Positionen.

# Beispiel:

Nur wenn eine Austauschscheibe erfasst wurde, ist es möglich eine Alternative zu dieser Austausscheibe zu erfassen. Es muss darauf geachtet werden, dass die Austauschscheibe in der jeweiligen Feldfüllung auch verfügbar ist!

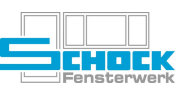

# Auftragsweite Alternativen sind bereits rabattiert!

Einzelne Pakete können Sie mit "Paket einfügen" bzw. "Paket löschen" verwalten. Alle Alternativen innerhalb eines Paketes werden mit einem Gesamtpreis ausgegeben. Einzelpreise sind nur über mehrere Pakete möglich.

<span id="page-20-0"></span>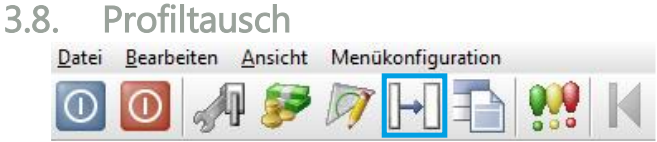

Über diesen Button ist es möglich alle Profile der Position (Rahmen, Flügel, Kämpfer, Sprossen, …) auf einmal zu ändern. Es ist nicht nötig für jede einzelne Lage am Fenster das neue Profil zuzuordnen.

Profiltausch..  $\Box$ Profilm Typ EVO82MD Profilsatz Rahmenprofi ho9021 ho8521 Flügelprofil Kämpferprofi ho9320 ho9810 Stulpprofil GT-Spross gtho8320 nnrot Sproce nprofil  $s26.q$ ellenprofil tb90 etterschenkelprofil √ Profilsatzwechsel mit Sprossen alle Profile tauschen Schließen

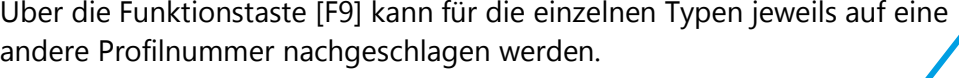

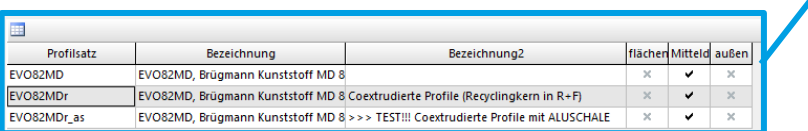

#### ABBILDUNG 29: Profiltausch mit beispielhafter Nachschlagehilfe auf Profilsatz

# <span id="page-20-1"></span>3.9. Austausch-Scheiben

siehe Dokumentation zur Glaserfassung

# <span id="page-20-2"></span>3.10. Kostenkalkulation

siehe Dokumentation zur Kostenkalkulation

# <span id="page-20-3"></span>3.11. Preise / Rabatte

Im Cantor gibt es diverse Möglichkeiten um Preise zu ändern oder Rabatte zu vergeben.

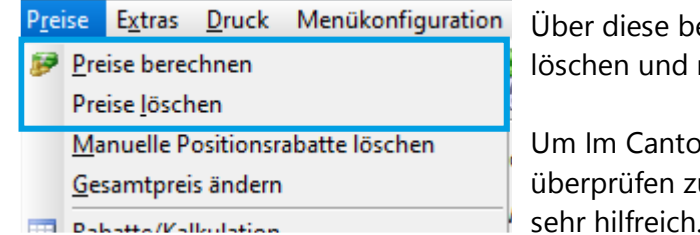

eiden Felder können Sie jederzeit alle Preise neu berechnen

Im Einfach und schnell die Preise für eine Position u können, sind die Spalten in der Positionsansicht sehr hilfreich.

# Beispiel:

Eine Position mit 50% unsichtbarem Rabatt, 0% sichtbarem Rabatt und 5% Fußrabatt:

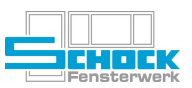

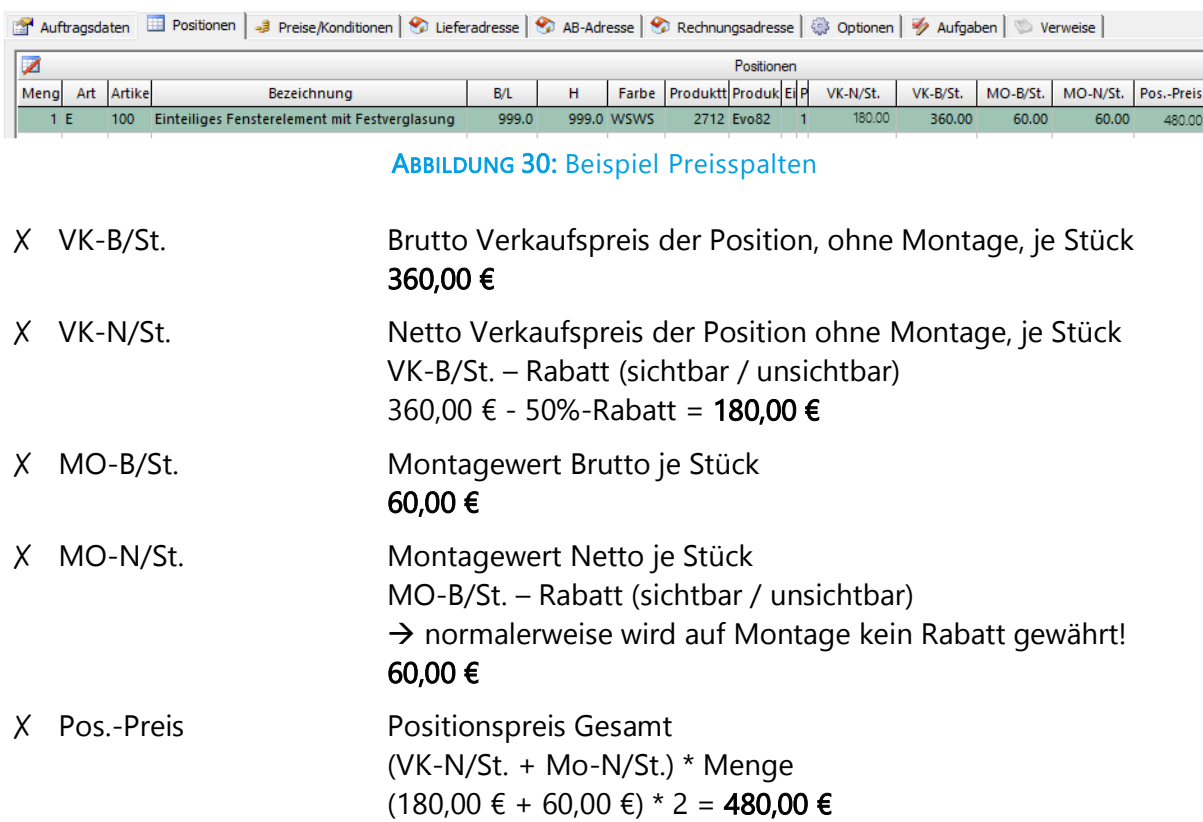

# <span id="page-21-0"></span>3.11.1. Preiskorrektur je Position

Auf Positionsebene können Sie über die Funktion Einzelpreise den Preis für die Position ändern.

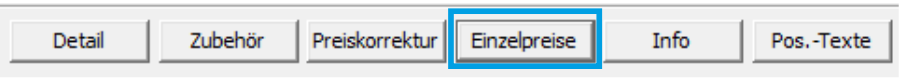

Bei "normalen" Elementen, d. h. keine Kopplungen, kann der Preis in Summe verändert werden (Feld rabattiert).

| Einzelpreiskorrektur Angebot 122764 - Position 1 |                              |              |        |        |      |       |        |                                                                                        | $\Box$ | $\times$      |
|--------------------------------------------------|------------------------------|--------------|--------|--------|------|-------|--------|----------------------------------------------------------------------------------------|--------|---------------|
| <b>Datei</b>                                     | Bearbeiten Menükonfiguration |              |        |        |      |       |        |                                                                                        |        |               |
|                                                  |                              |              | HERE I |        |      |       |        |                                                                                        |        |               |
| <b>VK</b>                                        |                              |              |        |        |      |       |        |                                                                                        |        |               |
| Preisgruppe                                      | Listenpreis                  | <b>Preis</b> |        |        |      |       |        | VK-Rabatt un VK-Rabatt unsb VK-Rabatt sb VK-Rabat Rabattierter Prei durchschnittl. Rab |        |               |
| Brutto                                           | 358.69                       | 358.69       | 50.00  | 179.35 | 0.00 | 0.00  | 179.34 | 50.00                                                                                  |        |               |
| MontageSUB                                       | 10.45                        | 10.45        | 0.00   | 0.00   | 0.00 | 0.00  | 10.45  | 0.00                                                                                   |        |               |
|                                                  |                              |              |        |        |      |       |        |                                                                                        |        |               |
|                                                  |                              |              |        |        |      |       |        |                                                                                        |        |               |
|                                                  |                              |              |        |        |      |       |        |                                                                                        |        |               |
|                                                  |                              |              |        |        |      |       |        |                                                                                        |        |               |
|                                                  |                              |              |        |        |      |       |        |                                                                                        |        |               |
|                                                  |                              |              |        |        |      |       |        |                                                                                        |        |               |
|                                                  |                              |              |        |        |      |       |        |                                                                                        |        |               |
|                                                  |                              |              |        |        |      |       |        |                                                                                        |        |               |
|                                                  |                              |              |        |        |      |       |        |                                                                                        |        |               |
|                                                  |                              |              |        |        |      |       |        |                                                                                        |        |               |
|                                                  |                              |              |        |        |      |       |        |                                                                                        |        |               |
|                                                  | 369.14                       | 369.14       |        | 179.35 |      |       | 189.79 | 50.00                                                                                  |        |               |
| $\overline{\mathsf{v}}$ Preisgruppensicht        |                              |              |        |        |      | Summe | 369.14 | rabattiert                                                                             |        | 189.79        |
| <b>Darait</b>                                    |                              |              |        |        |      |       |        | 11-26                                                                                  |        | <b>NILINA</b> |

ABBILDUNG 31: Positionspreis ändern

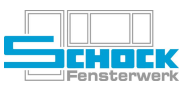

Bei Kopplungen müssen die Subpositionen (z. B. 2.1, 2.2, 2.3, etc.) auf Null (Feld Preis Pro Preisgruppe) gesetzt werden. Diese Zeile verschwindet nach bestätigen des Nullpreises aus der Ansicht.

Die Kopplungsposition (z. B. Pos 2) muss im Anschluss je Preisgruppe angepasst werden. Es darf nicht über die Summe geändert werden!.

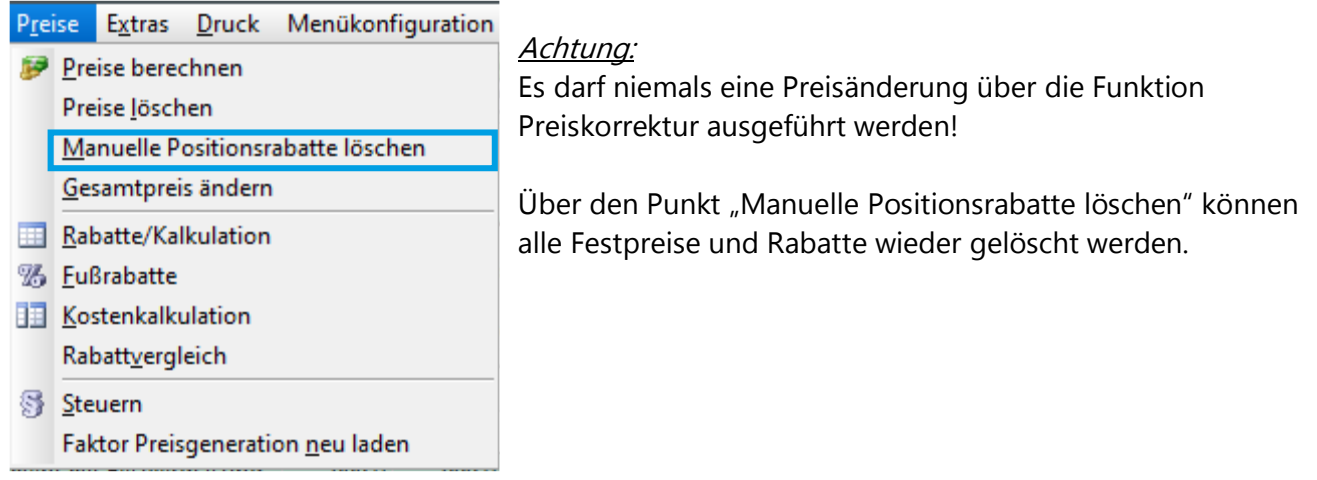

# <span id="page-22-0"></span>3.11.2. Sichtbare / Verdeckte Rabatte

Um sichtbare / Verdeckte Rabatte für den kompletten Auftrag zu erfassen muss die Übersicht "Rabatte/Kalkulation" geöffnet werden. Dazu können Sie das Symbol in der Menüleiste verwenden oder Sie wählen Preise  $→$  Rabatte / Kalkulation.

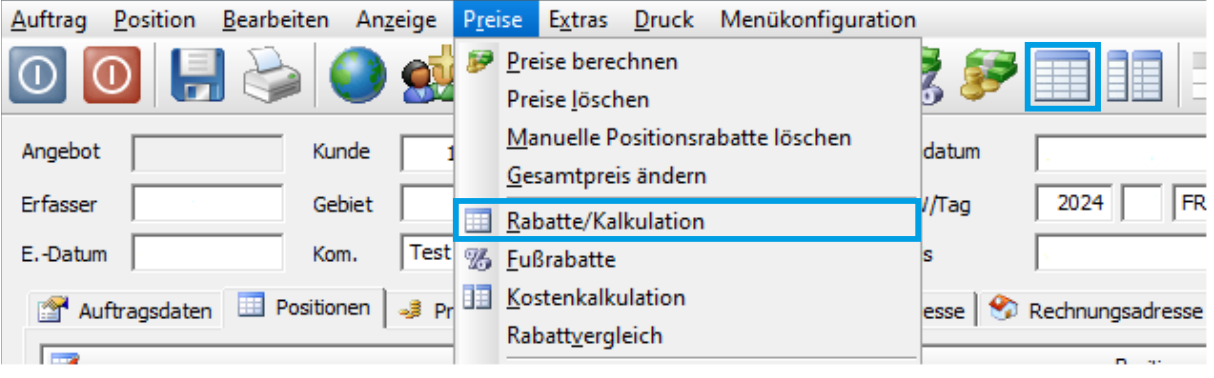

ABBILDUNG 32: Rabattkonfiguration Auftrag / Angebot

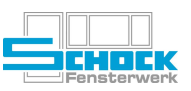

# <span id="page-23-0"></span>3.12. Texte

# <span id="page-23-1"></span>3.12.1. Auftragstexte

Auftragstexte können über das Blatt-Symbol in der Menüleiste erfasst werden. Es stehen Ihnen unterschiedliche Möglichkeiten zur Verfügung, die jeweilige Verwendung wird ebenfalls in der Abbildung erklärt:

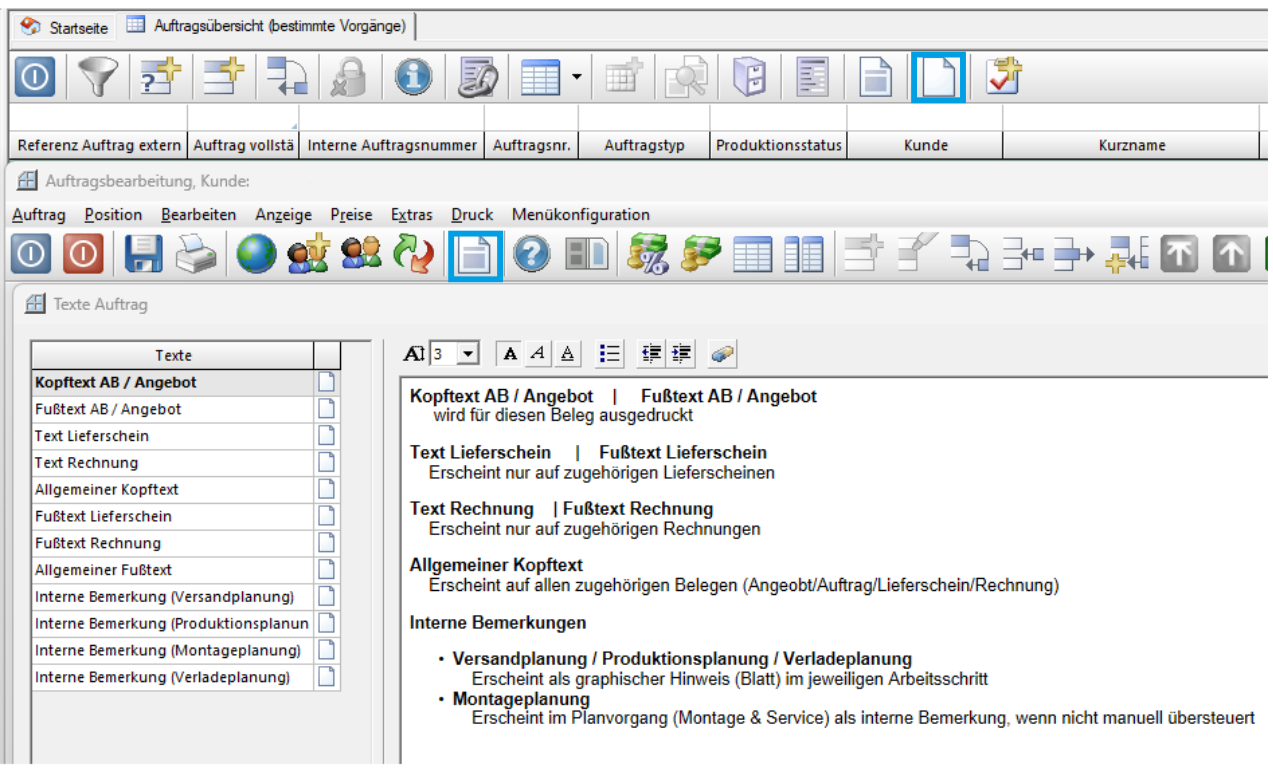

ABBILDUNG 33: Auftragstexte inkl. Erklärung über die jeweilige Verwendung

Mit der [F9]- Taste kann auch hier wieder eine bereits vorhandene Vorlage genutzt werden.

Kennen Sie die Nummer der Vorlage bereits, kann diese unter "Bausteine" eingetragen und übernommen werden.

Zu den internen Bemerkungen siehe Dokumentation Auftragstexte – interne Bemerkungen.

# <span id="page-23-2"></span>3.12.2. Positionstexte

Soll ein Text nur in einer Position angedruckt werden, empfiehlt es sich einen Positionstext anzulegen.

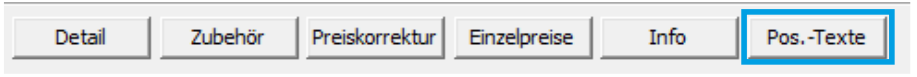

ABBILDUNG 34: Positionstexte zur markierten Position erfassen

Die weitere Vorgehensweise ist identisch mit den Auftragstexten.

#### Sonderfall Produktionstext

Bei Positionstexten gibt es abweichend zu den Auftragstexten auch den Produktionstext, hier können Bemerkungen für die Position erfasst werden die auf der Arbeitsbegleitkarte rechts neben der Grafik erscheinen.

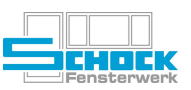

# <span id="page-24-0"></span>3.13. Auftragskontrolle

# <span id="page-24-1"></span>3.13.1. Mengenübersicht

Sowohl für statistische Auswertungen als auch für praktische Berechnungen gibt es die Funktion der Mengenübersicht. Dabei können Sie den Auftrag als Ganzes, jede Auftragsposition für sich oder eine Kombination von Positionen berechnen lassen. Cantor summiert die im Auftrag erfassten Laufmeter, Flächen und Stückzahlen gruppenweise nach z. B. rechteckigen Fenstern oder Modellen.

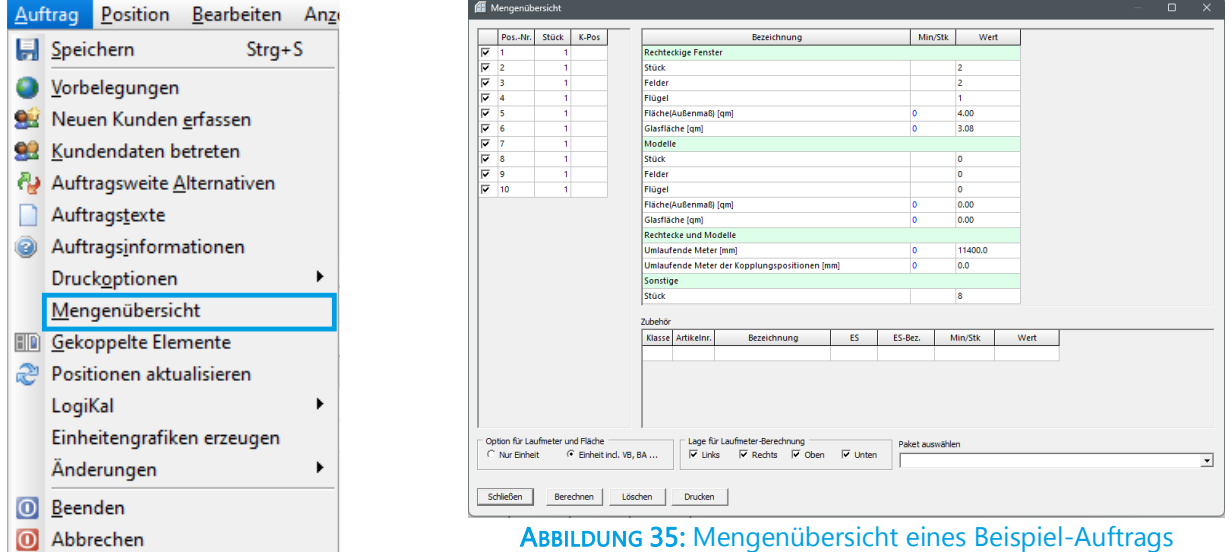

Wenn Sie die Mengenberechnung für einen Zubehörartikel machen möchten, müssen Sie zuerst die verwendete Artikelklasse, Artikelnummer und falls nötig die Eigenschaft angeben.

# <span id="page-24-2"></span>3.13.2. Einzelpreisübersicht

Mit dieser Funktion haben Sie die Möglichkeit auf einem Blick die zur Position erfassten Artikel und jeweiligen Preise zu überprüfen.

Markieren Sie bitte die gewünschte Position und klicken Sie auf den Button "Einzelpreise" am unteren Rand ihrer Auftragsanzeige.

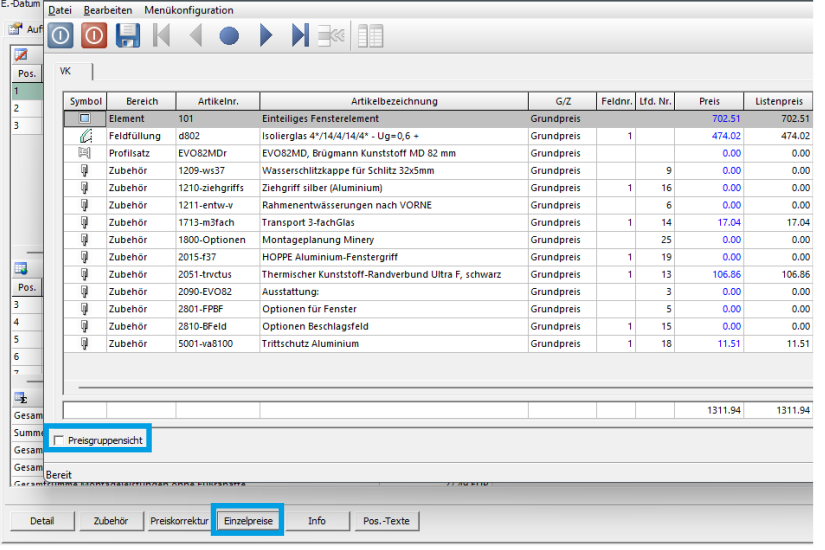

Durch das Deaktivieren der Preisgruppensicht werden alle Zubehörartikel der Position mit ihrem jeweiligen Preis aufgelistet.

ABBILDUNG 36: Einzelpreisansicht

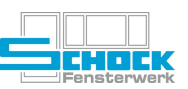

# <span id="page-25-0"></span>4. Angebot / Auftrag drucken

siehe Dokumentation Neuerungen Ausdruck Cantor

# <span id="page-25-1"></span>5. Belege für Objekte

Für die Verwaltung von Objekten ist es im Cantor derzeit so, dass mehrere Fertigungsbelege vorhanden sind. Um sich aber ans LV zu binden ist es nötig einen Rechnungsbeleg (sogenannten revo-Beleg) zu erstellen. Da dieser Beleg mit der technischen Ausarbeitung nichts zu tun hat, muss er durch den Auftragstyp davon abgegrenzt werden.

Revo-Belege dürfen nur OAK (Objekt-Altbau-kaufmännisch) oder ONK (Objekt-Neubaukaufmännisch) als Auftragstyp hinterlegt haben!

Außerdem ist es wichtig in den Revo-Belegen, sowie im vorhandenen Statistikbeleg, die interne Auftragsnummer korrekt zu füllen. Ausschlaggebend dafür ist die 1. Belegnummer für den Auftrag aus Cantor.

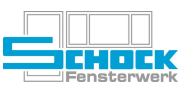

# <span id="page-26-0"></span>6. Notizen

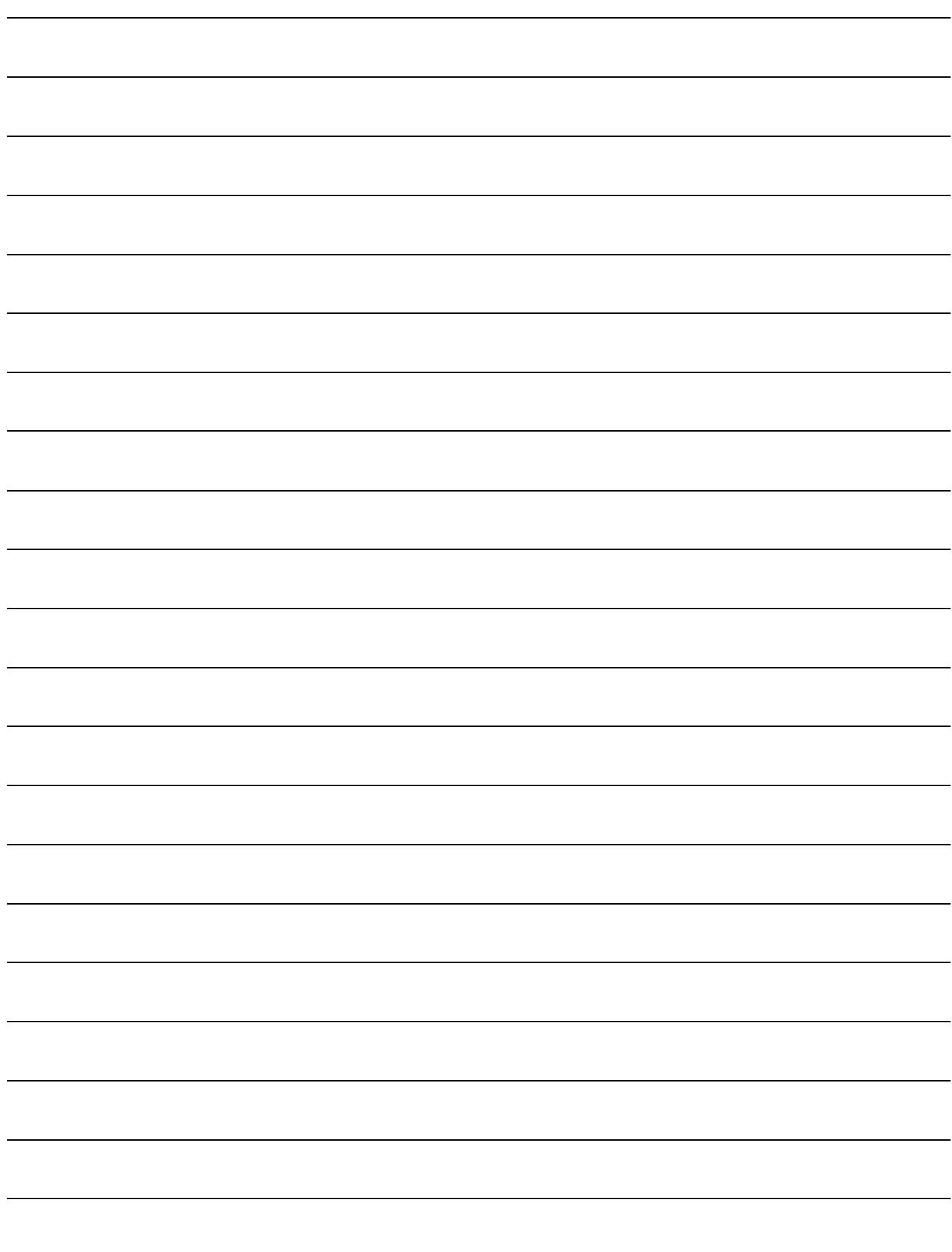